Dokument(e) löschen: Unterschied zwischen den Versionen

# Dokument(e) löschen: Unterschied zwischen den Versionen

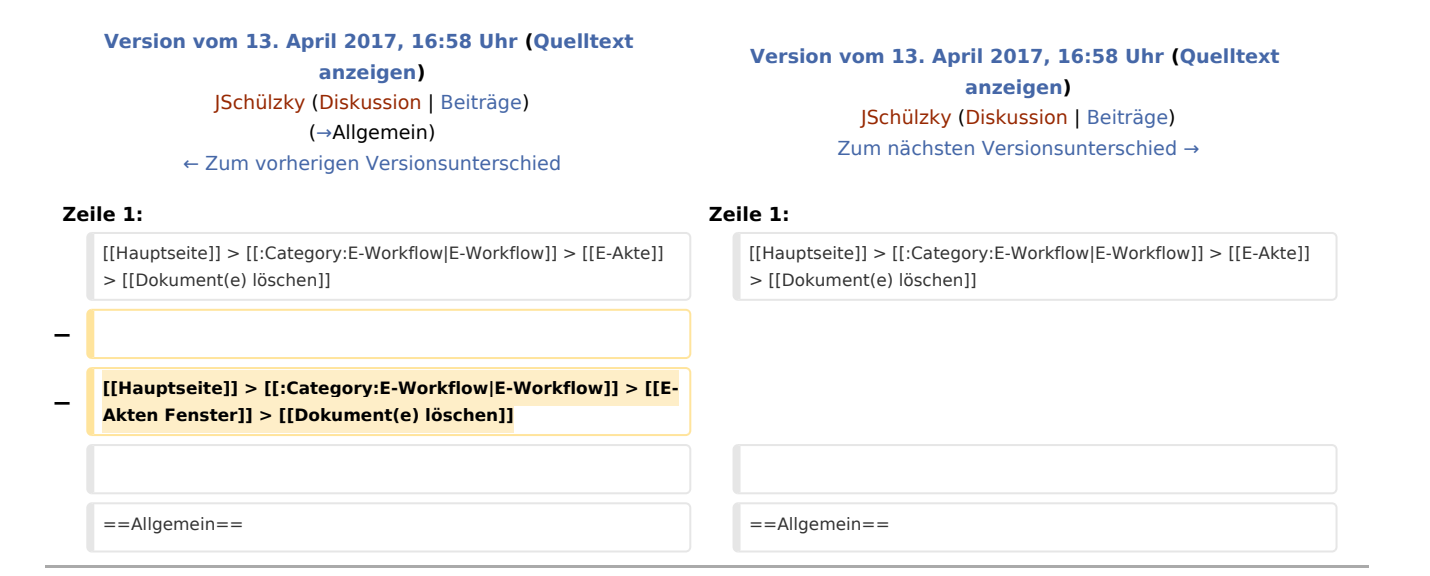

## Version vom 13. April 2017, 16:58 Uhr

#### [Hauptseite](https://onlinehilfen.ra-micro.de/index.php/Hauptseite) > [E-Workflow](https://onlinehilfen.ra-micro.de/index.php/Kategorie:E-Workflow) > [E-Akte](https://onlinehilfen.ra-micro.de/index.php/E-Akte) > [Dokument\(e\) löschen](https://onlinehilfen.ra-micro.de)

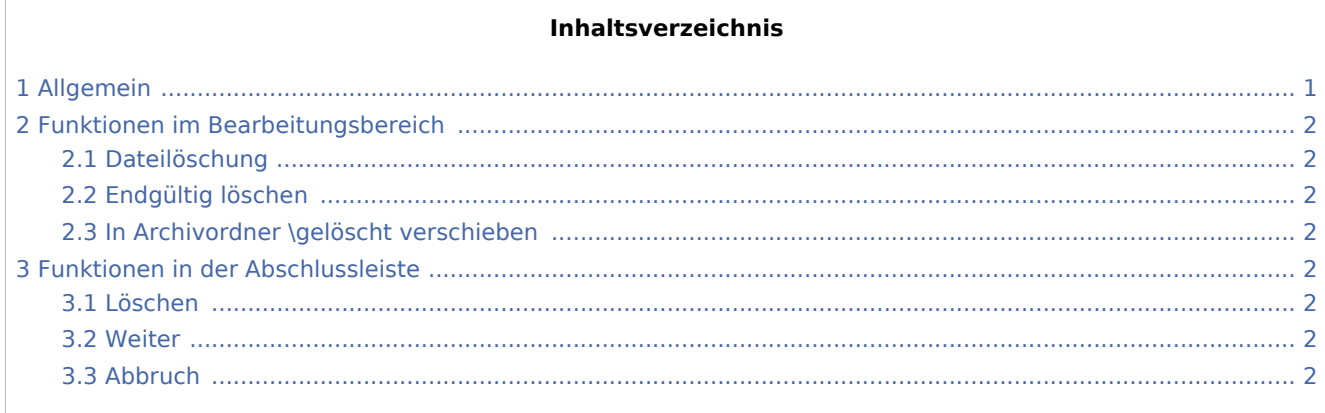

### <span id="page-0-0"></span>Allgemein

<imagemap>-Fehler: Bild ist ungültig oder nicht vorhanden

Mit dieser Programmfunktion besteht die Möglichkeit, über das Kontextmenü der *Tabelle* Dokumente aus der [E-Akte](https://onlinehilfen.ra-micro.de/wiki2/index.php/E-Akte) im Stapel zu löschen. Vorab sind in der folgend abgebildeten Maske alle Daten zum Dokument noch einmal auf einen Blick ersichtlich. Das markierte Dokument kann durch Bestätigung endgültig gelöscht werden. Optional ist zur etwaigen Wiederherstellung ein Verschieben gelöschter Dokumente in den E-Akten Archivordner \*gelöscht* möglich.

Welche Dateien - PDF-, Original- oder Textformat - zum Dokument gelöscht werden sollen, kann in der abgebildeten Maske unter *Dateilöschung* festgelegt werden.

Dokument(e) löschen: Unterschied zwischen den Versionen

### <span id="page-1-0"></span>Funktionen im Bearbeitungsbereich

#### <span id="page-1-1"></span>Dateilöschung

Dokumente im PDF- und Originalformat, die sich im E-Akten Ordner befinden, werden immer gelöscht, können optional jedoch in den Archivordner \*gelöscht* verschoben und so bei Bedarf reaktiviert werden.

### <span id="page-1-2"></span>Endgültig löschen

Entfernt gewählte Dokumente endgültig aus dem E-Akten und ggf. Druckdatei Ordner.

#### <span id="page-1-3"></span>In Archivordner \gelöscht verschieben

In den Archivordner \*gelöscht* verschobene Dateien, können bei Bedarf wieder reaktiviert werden.

### <span id="page-1-4"></span>Funktionen in der Abschlussleiste

#### <span id="page-1-5"></span>Löschen

#### [Datei:löscheneimer.ewf.png](https://onlinehilfen.ra-micro.de/index.php?title=Spezial:Hochladen&wpDestFile=l%C3%B6scheneimer.ewf.png)

.

.

Bezieht sich der Löschvorgang auf mehrere Dokumente, kann über diese Schaltfläche der Löschvorgang für diese Dokumente in einem Schritt ausgeführt werden.

Zum Löschen einzelner Dokumente dient die Schaltfläche

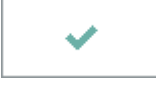

#### <span id="page-1-6"></span>Weiter

## ▶▶

Wurden zuvor mehrere Dokumente zum Löschen markiert, kann über diese Schaltfläche das nächste Dokument anzeigt werden, das gelöscht werden soll.

Zum Löschen einzelner Dokumente dient die Schaltfläche

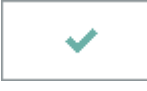

#### <span id="page-1-7"></span>Abbruch

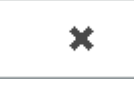

Schließt das Fenster ohne zu löschen.